# ウェブ予約をしてみませんだ

図書館のホームページから本の予約・取り寄せができるのをご存知ですか? メールアドレスを登録すると、簡単に本を予約することができます。

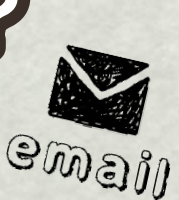

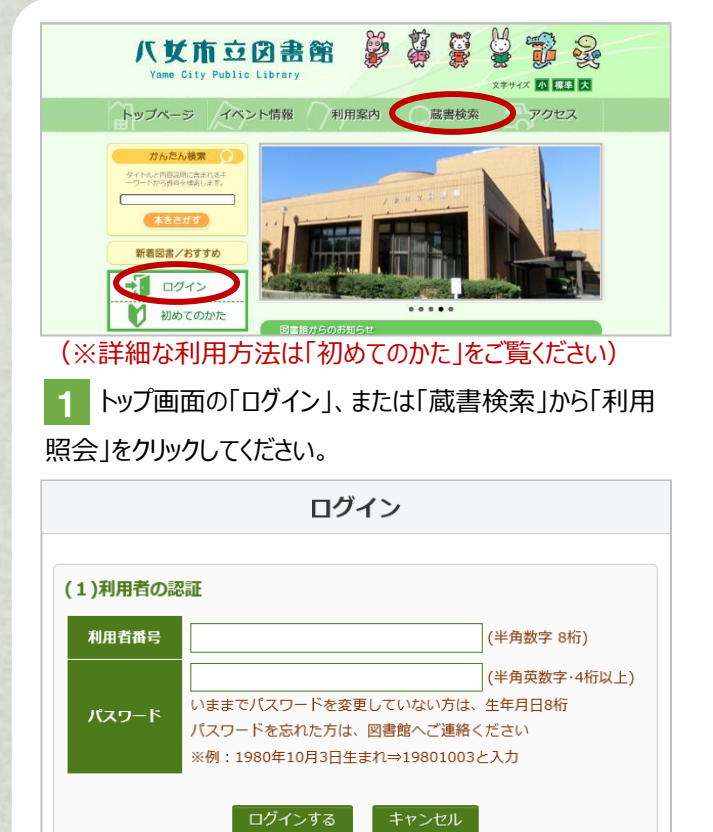

2 利用者番号 (利用カードの番号) ・パスワードを入力す るとログインできます。ログインすると、貸出中の本や予約中の 本の確認などができます。パスワードを変更していない場合、 初期パスワードは「生年月日 8 桁」です。

(例:1980 年 10 月 3 日生まれ⇒19801003)

3 「利用者情報変更」より、メールアドレスを登録してくださ い。「E-Mail 変更通知」が送信されますので、登録アドレスに 届くことを確認してください。 メールアドレスの設定が完了する と、ウェブ予約が利用できるようになります。

※図書館から送信するメールアドレスは「 info@library.yame.fukuoka.jp 」 です。(このアドレスは図書館からの送信専用で返信はできません。)

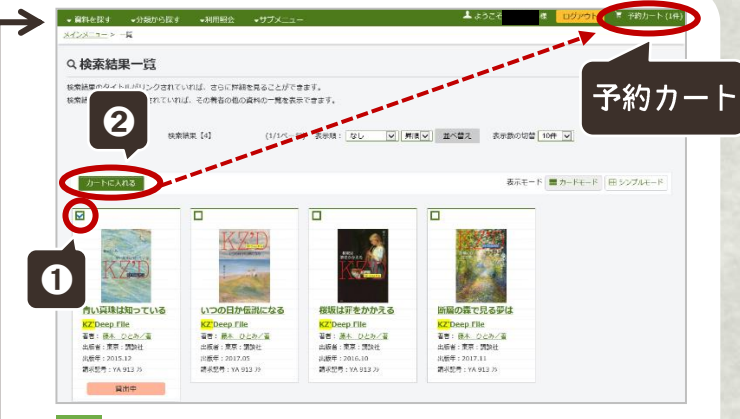

4 「蔵書検索」または「かんたん検索」から本を検索。 ①予約したい本を選択し、②「カートに入れる」をクリックする と本が「予約カート」に入ります。 ほかの本の予約を続けたい時は、前に戻るなどして検索を続 けてください。 ※まだ予約は完了していません

5 「予約カート」をクリックすると、現在カートに入っている資 料が表示されます。以上でよければ、「次に進む」をクリック し、受取場所とご連絡方法(E-Mail のみ)の設定をして 「次に進む」をクリックします。

6 確認画面の内容を確認したあと、「予約する」をクリック すると予約完了です。 6の「予約する」をクリックするまでは予約完了となりませんの で、ご注意ください。 予約が完了したら「予約受付メール」が届きます。

7 予約資料の準備が整いましたら、E-Mail でお知らせし ます。受信後 7 日以内にご来館ください。 準備完了の連絡から 7 日以内に来館がない場合、キャンセ ル扱いとなりますのでご注意ください。

●予約できる資料は、当館に所蔵している図書・雑誌・視聴覚資料 (CD・DVD) です。

●インターネットでは、図書と雑誌、視聴覚資料を合わせて 10 点まで予約できます。 (※視聴覚資料は 1 点まで) ※カウンターでの予約を含みます。すでに館内で 10 点以上予約されている方はインターネットからの予約はできません。

#### 注意事項

- ●延滞資料がある場合はインターネットでの予約はできません。
- ●館内にある資料を予約された場合、来館者の貸出を優先させていただきます。
- ●インターネット予約で「1・2・3」など巻数順に届くように予約することはできません。

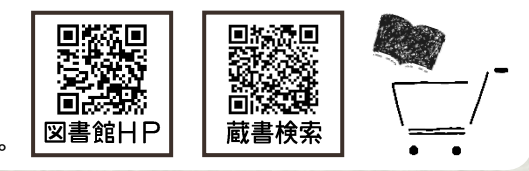

← ホームページはこちら https://www.library.yame.fukuoka.jp/ (八女市立図書館)

**|※メールが届かない方は「【7】 第めてのかた 」の「『図書館からのメールが届かない方』はこちら」をご覧ください** 

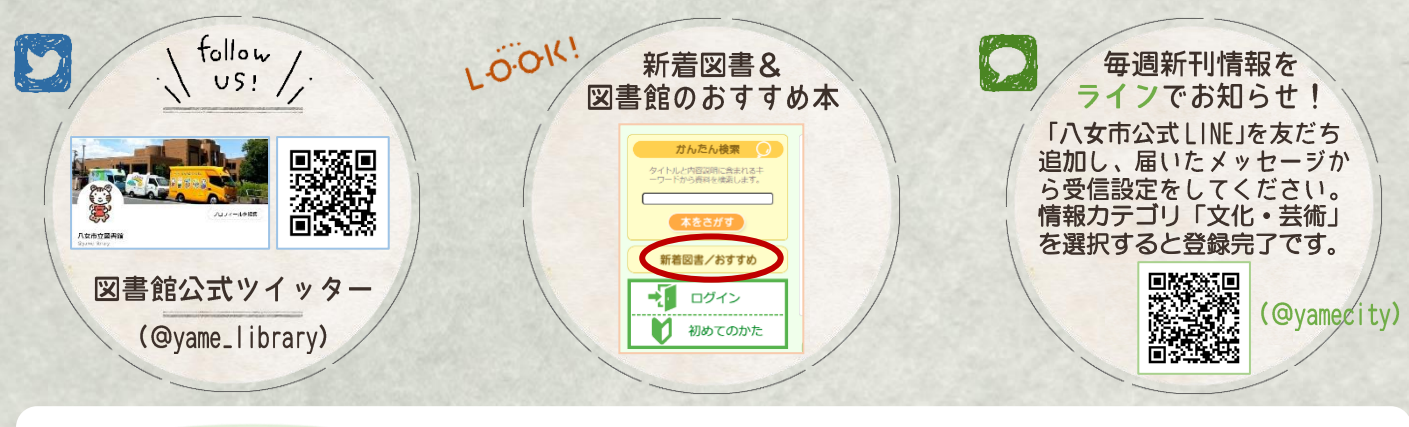

## 延長手続き

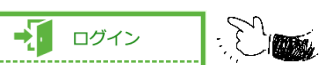

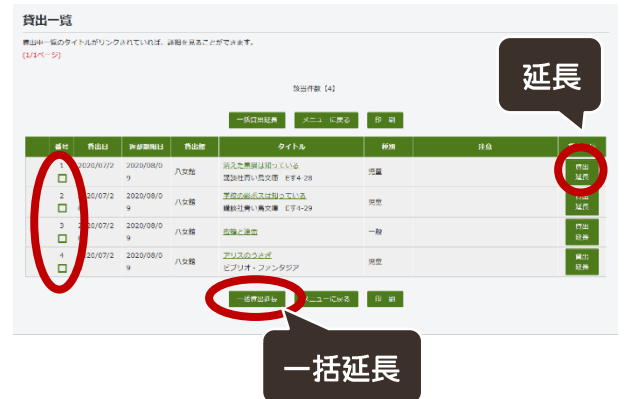

図書館窓口、お電話からも

手続きできます

#### 図書館HPのトップ「ログイン」より、利用カード番号 とパスワードを入れてログインすると、利用者ポータル の画面に入ります。

利用者ポータル画面の「貸出中一覧」から手続きできます。

- ●延長できる資料は「図書」「雑誌」「視聴覚資料」です。
- ●延長期間は、手続きした日から図書・雑誌は 2 週間、 視聴覚資料(CD・DVD)は1週間です。

#### ただし、以下の場合は延長できません

※延長したい資料が、貸出期限を過ぎている場合 ※現在借りている資料に、貸出期限を過ぎている資料がある場合 ※延長したい資料に予約が入っている場合 ※相互貸借資料

## 貸出履歴の照会(My本棚)

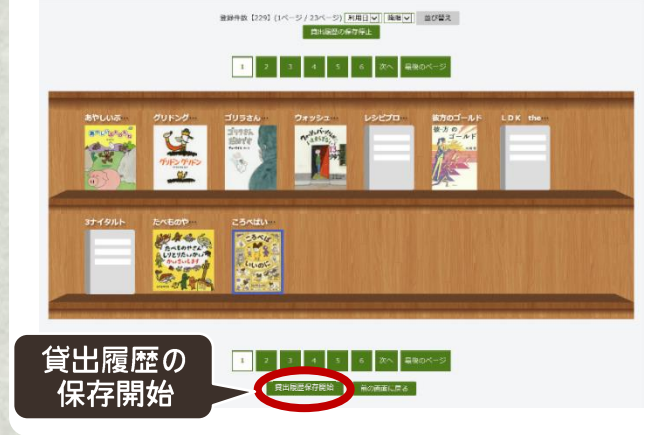

利用者ポータル画面の「My 本棚」で、借りた本などを記録すること ができます。

#### ●借りた本(今まで図書館で借りた本の履歴) 「借りた本」のページを開いて「貸出履歴保存開始」をクリックすると、 保存開始設定後の貸出履歴が保存されます。

#### ●読みたい本・読んだ本

かんたん検索 タイトルと内容説明に含まれるも<br>一ワードから資料を検索します。

本をさがす 新着図書/おすすめ

ログイン

初めてのかた

八女市立図書館

-Г

登録したい本のページを開いて「My 本棚に追加する」をクリックし、 「読みたい本」と「読んだ本」どちらに登録するかを選択して「追加す る」をクリックすると本棚に追加されます。(※検索できる本のみ)

## 返却お知らせメール

利用者ポータル画面の「利用者情報変更」のページ、「利用 設定」の返却お知らせメールを受信するにチェックを入れると、 返却日の 2 日前にお知らせメールを送信します。

#### 利用設定

WebOpacの利用設定を以下で設定できます。返却お知らせメールを受信する場合は、連絡方法

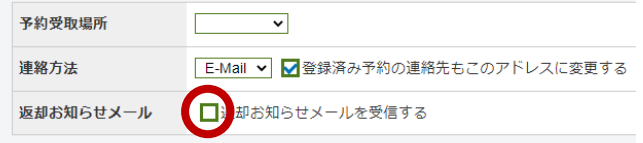

### やめし電子図書館

八女市立図書館 HP のトップ画面に あるバナーをクリックすると、やめし電子 図書館(外部サイト)に移動します。 詳しい利用方法は別途配布している 利用案内をご覧ください。

「八女市立図書館(本館&分館)」 と、「やめし電子図書館」に入っている 本は異なります。

図書館 HP の蔵書検索では電子図 書館の本は出てきません。